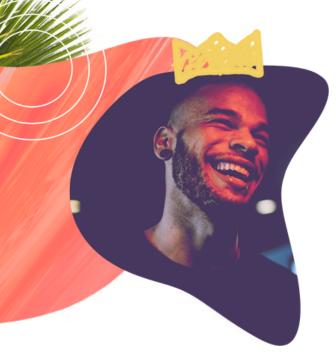

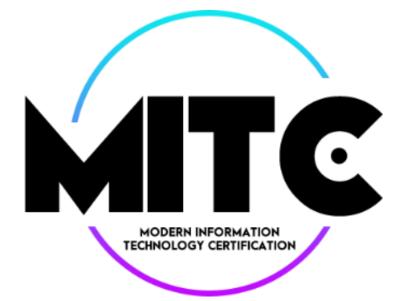

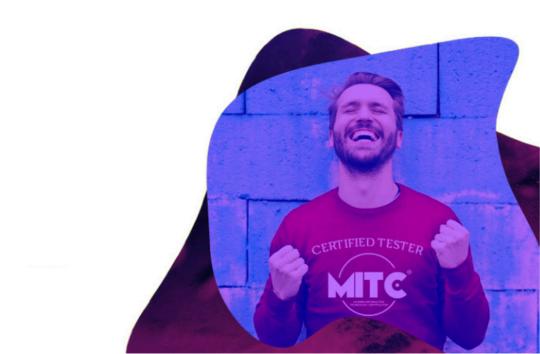

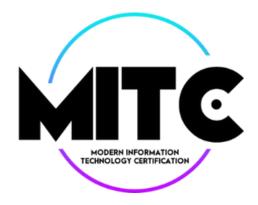

# Contents

| 1. Exam interface           | 3 |
|-----------------------------|---|
| 2. Exam questions           | 4 |
| 3. Types of response fields | 6 |
| 4. Finishing exam           | 7 |
| 5. Using external tools     | 8 |
| 6. Contact                  | 9 |

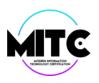

### **EXAM INTERFACE**

The exam interface consists three tabs which contain:

- test scenario
- exam questions
- exam application you can open application in new tab and use second screen

During the exam, you can freely navigate between the tabs without losing your current results and the selected answers.

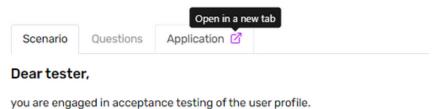

The scenario provides basic information about the application that you will be testing during the exam. In each question you will receive various types of commands related to the tested application.

Clicking on the symbol 📝 appearing in the questions, refers directly to the part of the application, that the question relates.

If you have done the tests in the application tab, scrolling up the screen lets you return to the questions tab.

The "Reset" button located below application, allows deleting entered data. This way, the app can be restored to its initial state and you can test it from scratch if necessary.

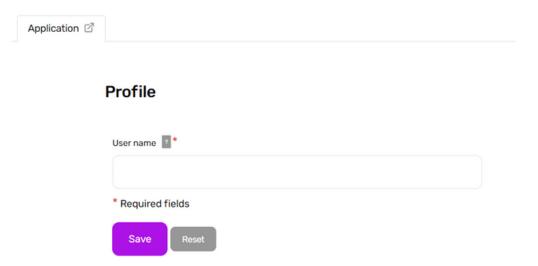

Resetting the application does not reset the answers already given.

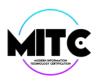

# **EXAM QUESTIONS**

The application, questions and their order are generated randomly.

The exam tasks consist opened and closed questions with one (radio) or several (check box) correct answers (details in the chapter 3).

For each question, you can get from 1 to 3 points. The number of achievable points is marked for each question. If you answer incorrectly, you will not receive a point.

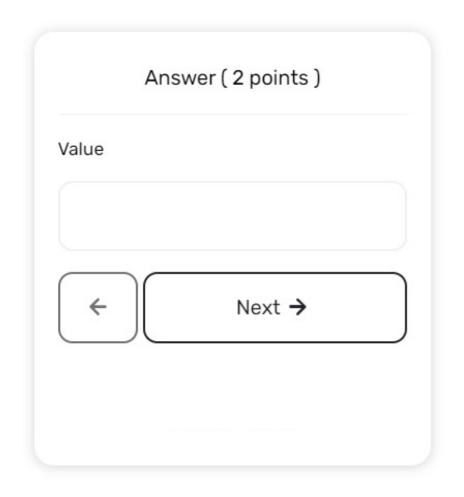

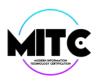

# **EXAM QUESTIONS**

For each question, you can go back and change the previously selected answer.

If you have not answered any of the questions, the field with the question number will be highlighted in a visible manner.

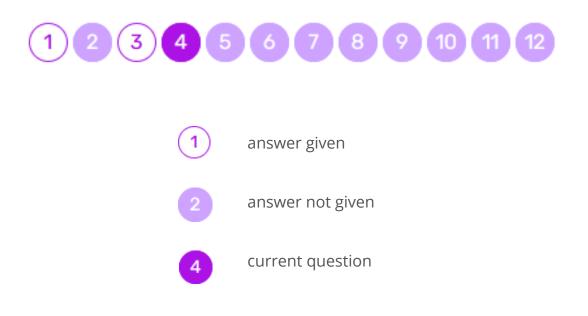

If you find a bug or error in the exam question you can report it by clicking the "bug" icon (upper right corner).

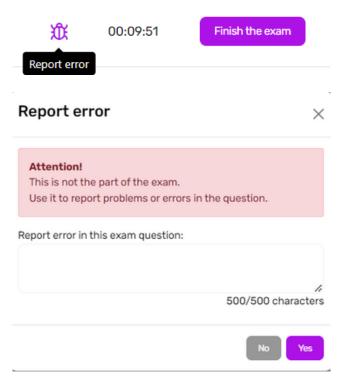

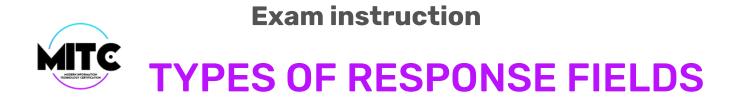

Find below several types of response fields occurring in the examination system:

| <b>Multiple check box</b><br>You can choose one or<br>more right answer | Option 1 | Option 1 |
|-------------------------------------------------------------------------|----------|----------|
|                                                                         | Option 2 | Option 2 |
|                                                                         | Option 3 | Option 3 |
|                                                                         | Option 4 | Option 4 |
|                                                                         |          |          |
| Single-choice field                                                     |          |          |
| (radio)                                                                 | Option 1 | Option 1 |
| You can choose one right<br>answer                                      | Option 2 | Option 2 |

| Single-choice field<br>with drop-down<br>list | ~ ~                                          |
|-----------------------------------------------|----------------------------------------------|
|                                               | Option 1<br>Option 2<br>Option 3<br>Option 4 |

Text

Textbox

A field with a calendar

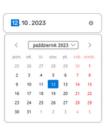

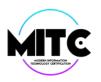

## **FINISHING EXAM**

Make sure you have answered all questions before you complete the exam.

You can finish the exam by clicking **Finish** (the field next to the answer card, appears below the last question) or **Finish the exam** (the field at the top right, making the possibility to finish the exam at any time).

The exam result will be shown immediately after completing the exam.

| Demo exam                                                                                                    | <b>û</b> 00:08:54                                  | Finish the exam             |
|----------------------------------------------------------------------------------------------------|----------------------------------------------------|-----------------------------|
| Scenario Questions Application 2                                                                                                    | <ul> <li>- current question () - answer</li> </ul> | rgiven 🔵 - answer not given |
| You have reviewed test case run report. For validation of the <b>User name</b> ↗ field tester provided<br>F7xwAiHa8lufvoVDDpKkjC<br>Pmzlcódb4qBrN5E3geW1 | Answer ( 2 points )                                |                             |
| Q // , and marked result as <b>passed</b> . Is this correct or not correct based on the specification?                                                   | <ul> <li>Correct</li> <li>Not correct</li> </ul>   |                             |
|                                                                                                    | <b>(</b>                                           | inish                       |

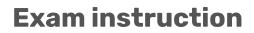

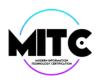

## **EXTERNAL TOOLS**

Using any external testing and programming tools or dev tools during the exam **is not prohibited**, but it is also not required.

Inept handling of dev tools may lead to issues in the exam application.

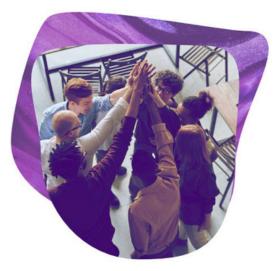

# **Good luck!** MITC team

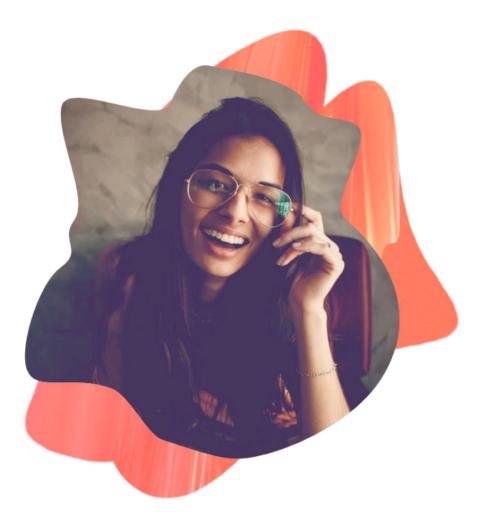

#### Any questions? Contact us

contact@mitc.center +48 533 315 222

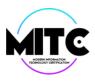